# MANUAL DE EMISSÃO DO CONHECIMENTO DE TRANSPORTE ELETRÔNICO CT-e

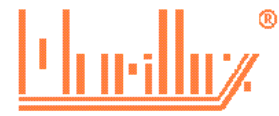

Manual desenvolvido em 12/2013 por **Marilluz Contabilidade e Assessoria Empresarial Ltda**. reprodução autorizada, mantendo o nome do autor.

# **INICIANDO O SISTEMA**

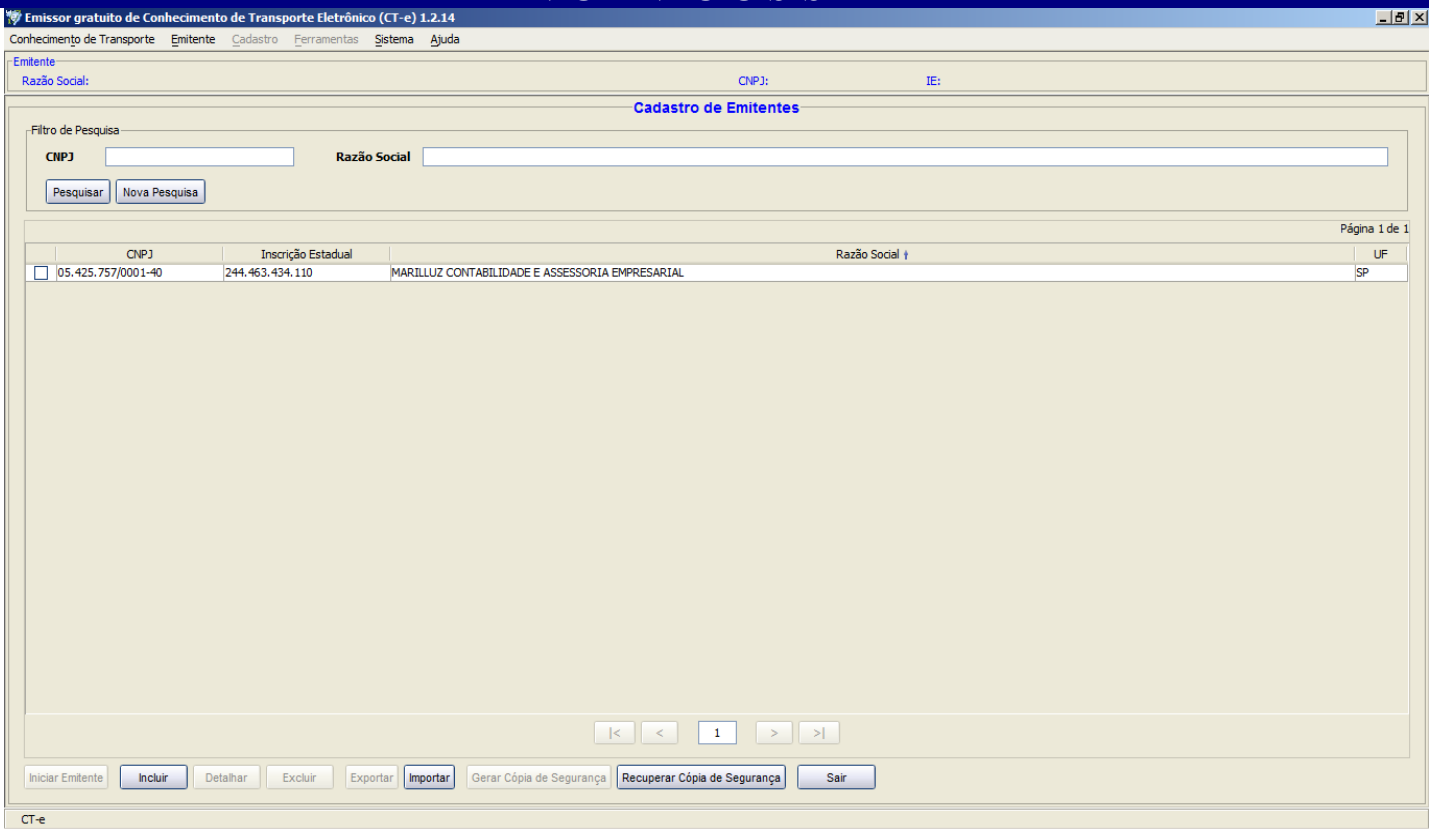

Ao iniciar o sistema, selecione a empresa e clique no botão iniciar.

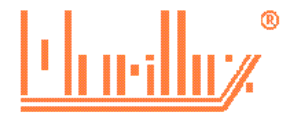

# **CADASTRO DE CLIENTES**

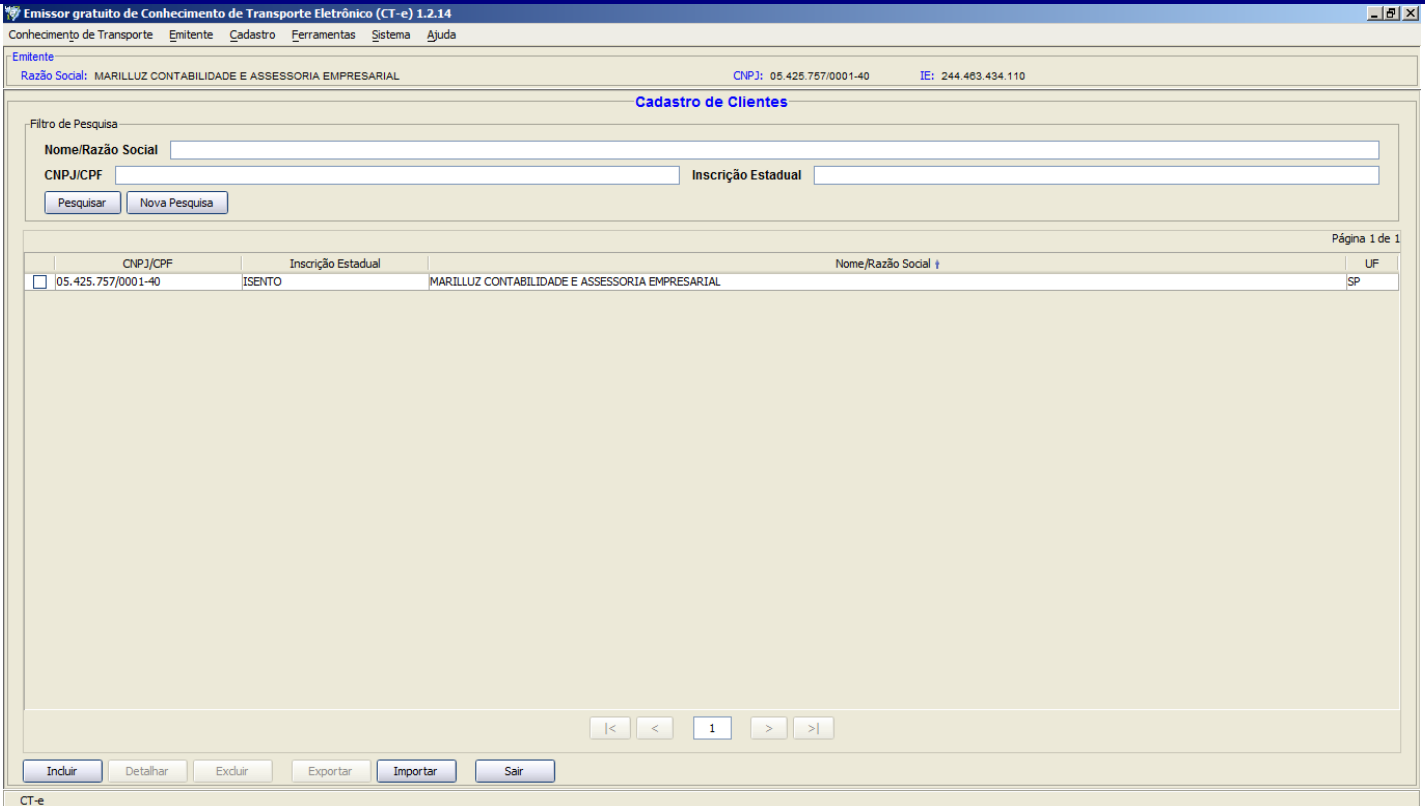

O sistema utiliza um cadastro único de clientes, não importando se é remetente, destinatário, expedidor ou recebedor.

É necessário cadastrar a empresa antes de iniciar a emissão do CTE.

Para inclusão de um novo cadastro:

## **clique no menu → Cadastro → clientes → Incluir**

Preencha os dados da empresa e clique em **Gravar.**

Obs.: Se a empresa não possuir inscrição estadual, deverá assinalar a opção Isento.

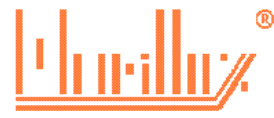

## **EMISSÃO DO CTE**

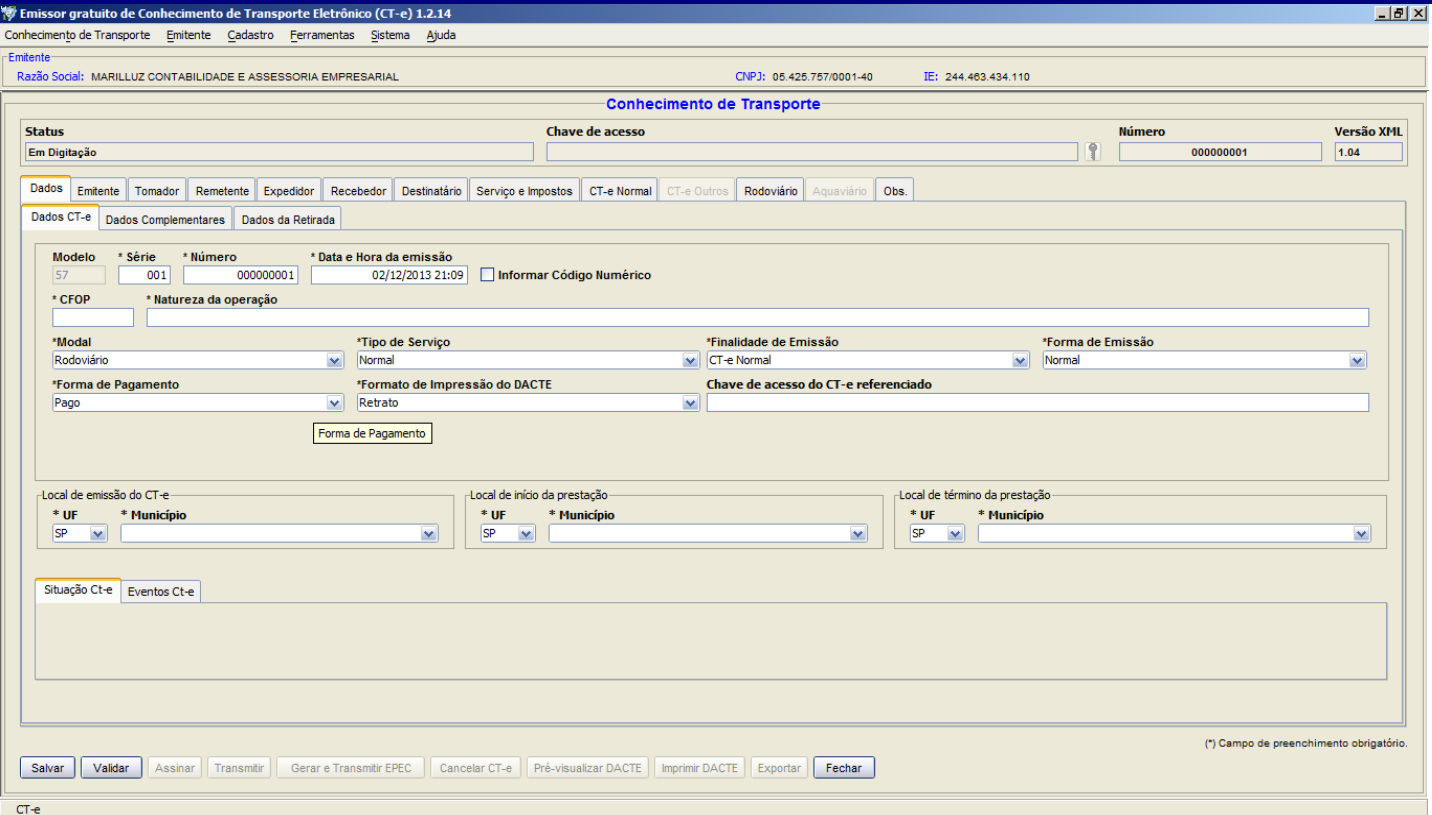

#### **Clique no menu → Conhecimento de transporte → Emitir novo CTE**

Nesta primeira tela deverá ser preenchido:

CFOP: Iniciado com 5 é dentro do estado, iniciado com 6 fora do estado. A Classificação do CFOP é efetuado pelos dados do Destinatário.

- 5.351 6.351 Prestação de serviço de transporte para execução de serviço da mesma natureza
- 5.352 6.352 Prestação de serviço de transporte a estabelecimento industrial
- 5.353 6.353 Prestação de serviço de transporte a estabelecimento comercial
- 5.354 6.354 Prestação de serviço de transporte a prestador de serviço de comunicação
- 5.355 6.355 Prestação de serviço de transporte a geradora ou de distribuidora de energia elétrica
- 5.356 6.356 Prestação de serviço de transporte a estabelecimento de produtor rural
- 5.357 -6.357 Prestação de serviço de transporte a não contribuinte
- 7.358 Prestação de serviço de transporte internacional

Natureza da operação: Transporte rodoviário de cargas

- Local de emissão: Normalmente é a cidade onde está a sede da transportadora
- Local de Início da prestação: É a cidade onde irá coletar a mercadoria
- Local do término da prestação: É a cidade onde será entregue a mercadoria

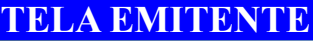

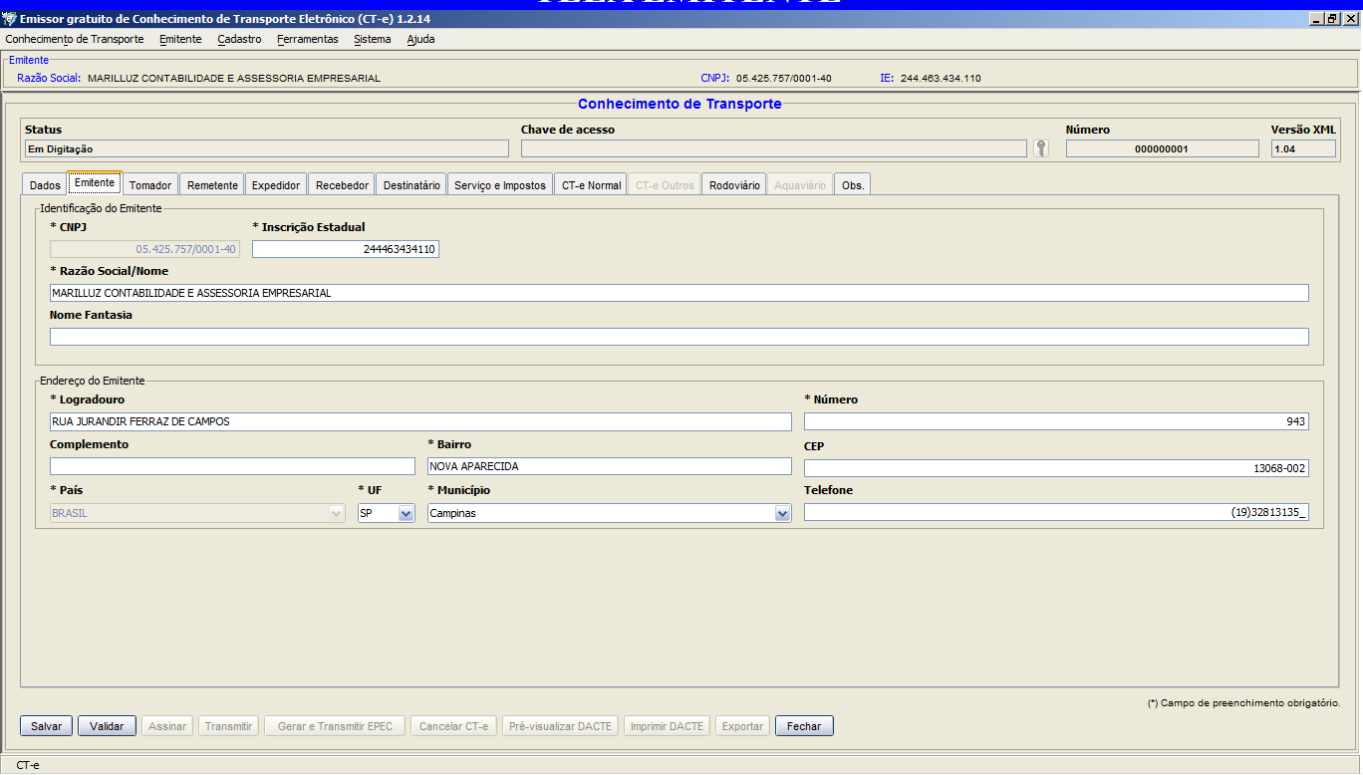

Não alterar nada nesta tela. Caso tenha algum dado incorreto, alterar no cadastro do emitente.

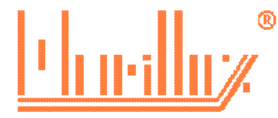

#### **TELA TOMADOR**

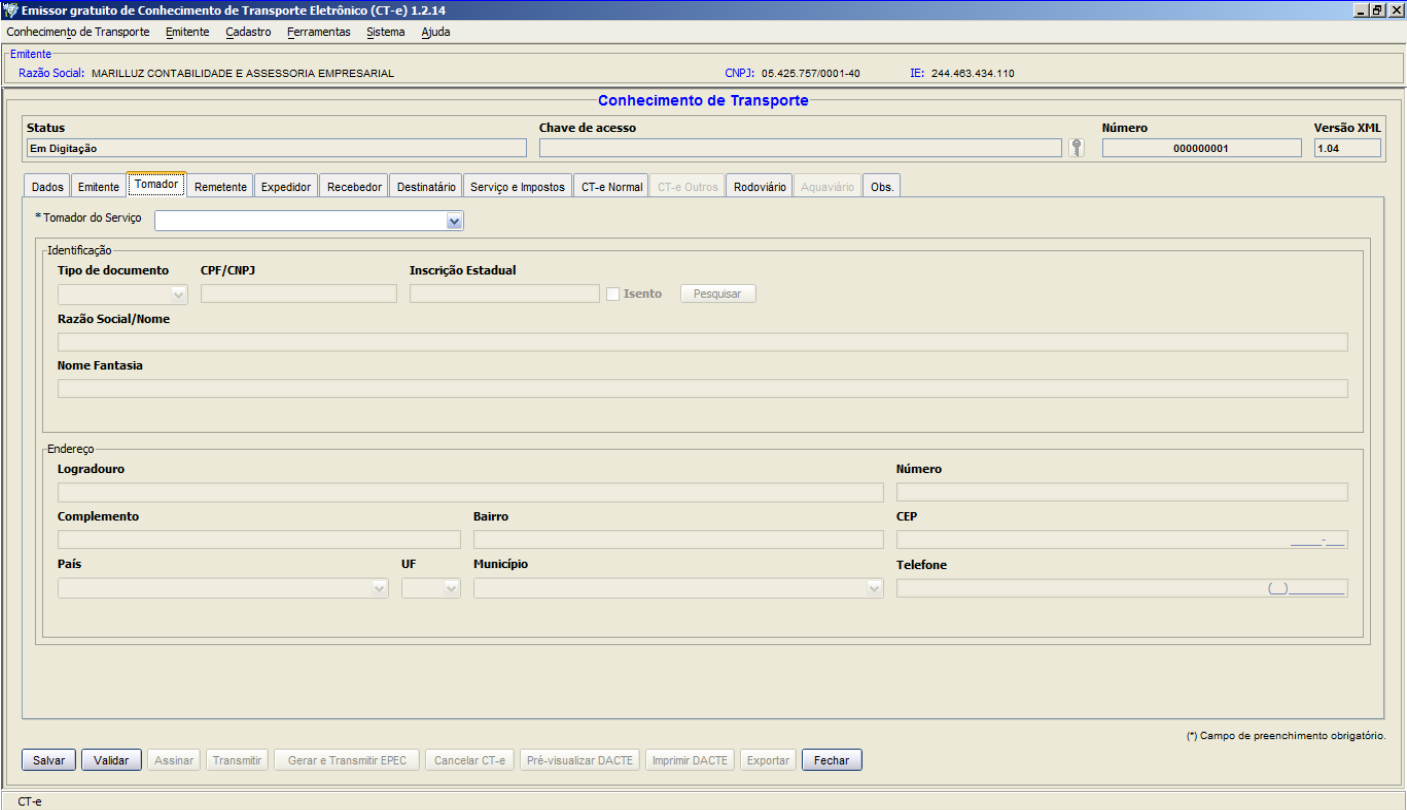

Tomador dos serviços é a empresa que irá pagar o frete à transportadora.

Selecione o tomador dos serviços.

Sendo o tomador dos serviços o remente ou destinatário, não será necessário preencher os dados do tomador.

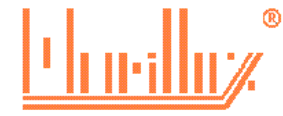

## **TELA REMETENTE**

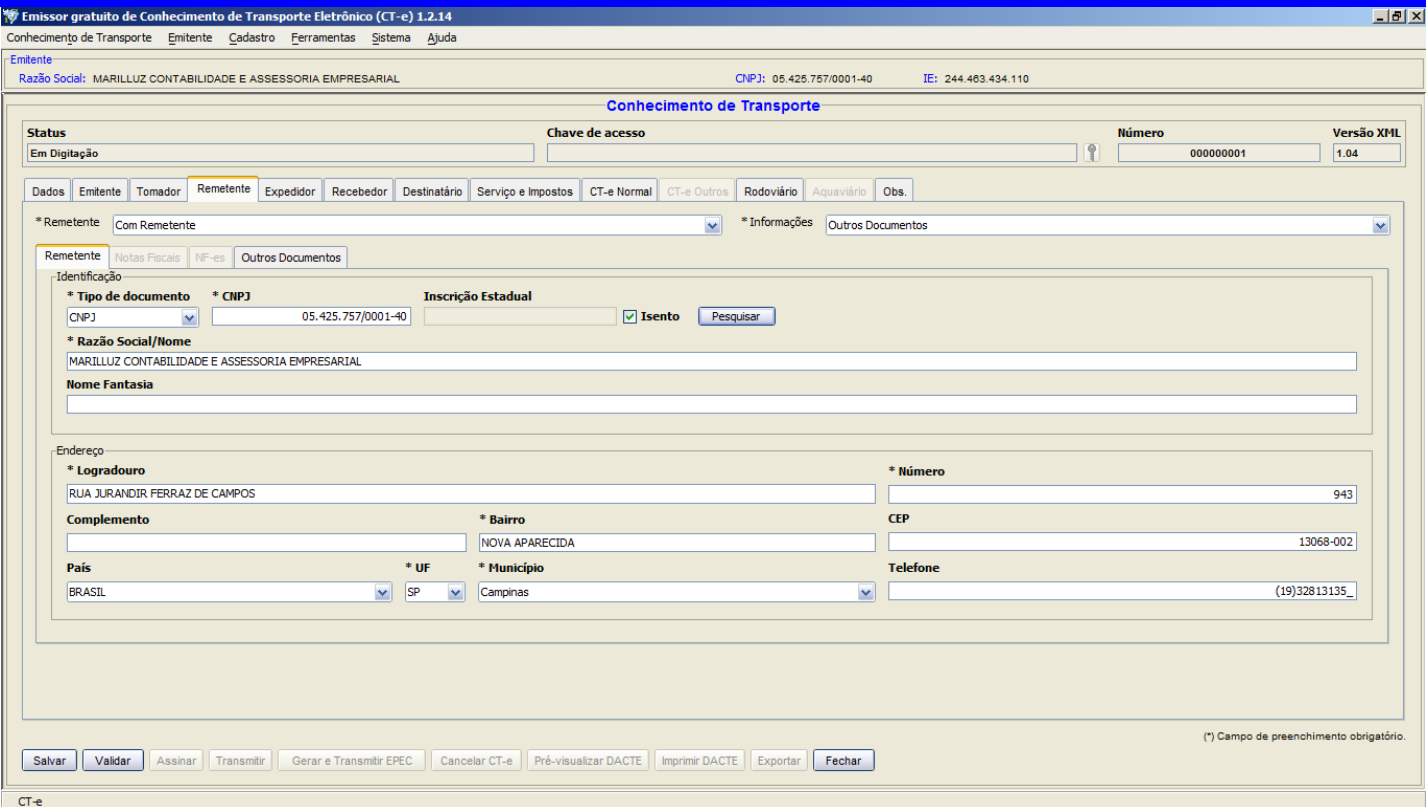

Remetente é a empresa que está enviando a mercadoria.

Selecione a opção com remetente.

Clique em pesquisar para abrir o cadastro de clientes

selecione um cliente e clique em carregar

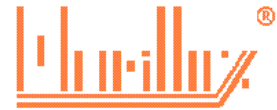

# **SUB ABA EMITENTE -**

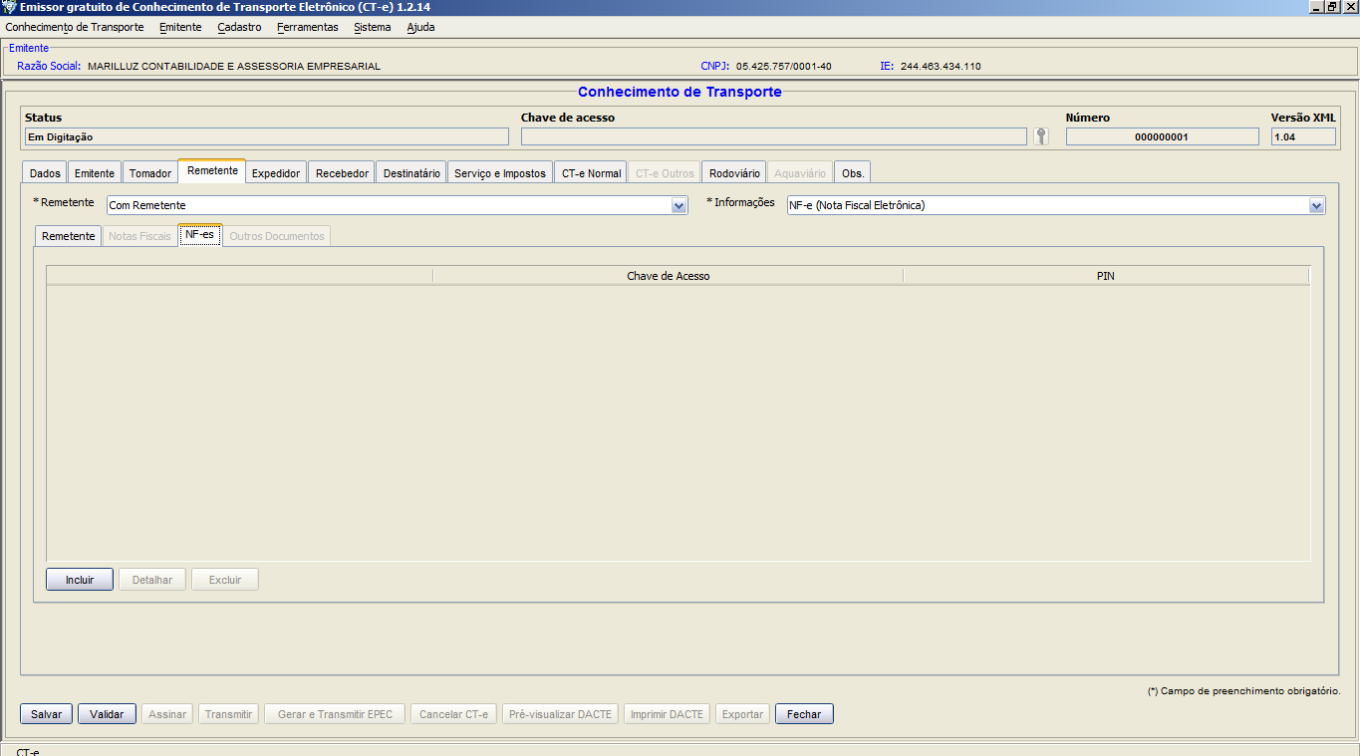

Na tela emitente, em **informações**, selecione o tipo de documento que está acobertando a mercadoria, podendo ser:

**Nota fiscal Convencional** – São as notas fiscais modelo 1 (raramente utilizada), ao selecionar esta opção será aberto a aba notas fiscais para preenchimento das informações da mesma.

**Nota fiscal eletrônica** – São as notas fiscais eletrônicas normalmente modelo 55, ao selecionar esta opção será aberto a aba Nf-es, clique em incluir e insira a chave da nota fiscal eletrônica. Ao transmitir o Ct-e o sistema irá consultar e validar esta chave.

Outros documentos – Normalmente para transportar mercadorias de pessoas físicas que não possuem nota fiscal, habitualmente mudanças. Nesta situação é necessário fazer uma declaração dos itens a ser transportados e verifica na fazenda estadual a necessidade de obter autorização da mesma para transporte. Ao selecionar esta opção abrirá a aba outros documentos, clique em incluir e será necessário preencher:

Tipo de documento: declaração ou outros e obrigatório o preenchimento da data do documento.

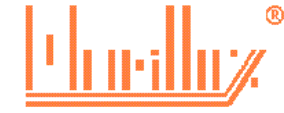

# **TELA EXPEDITOR e RECEBEDOR**

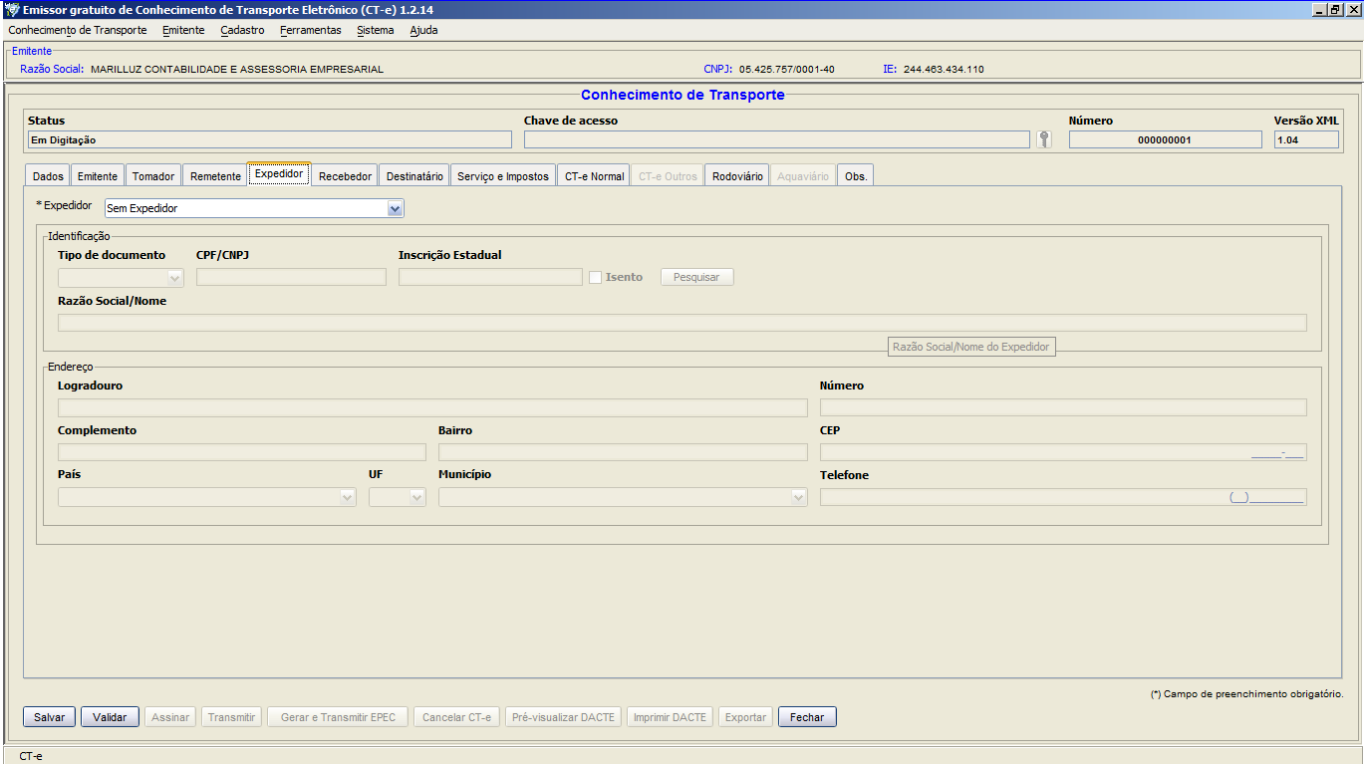

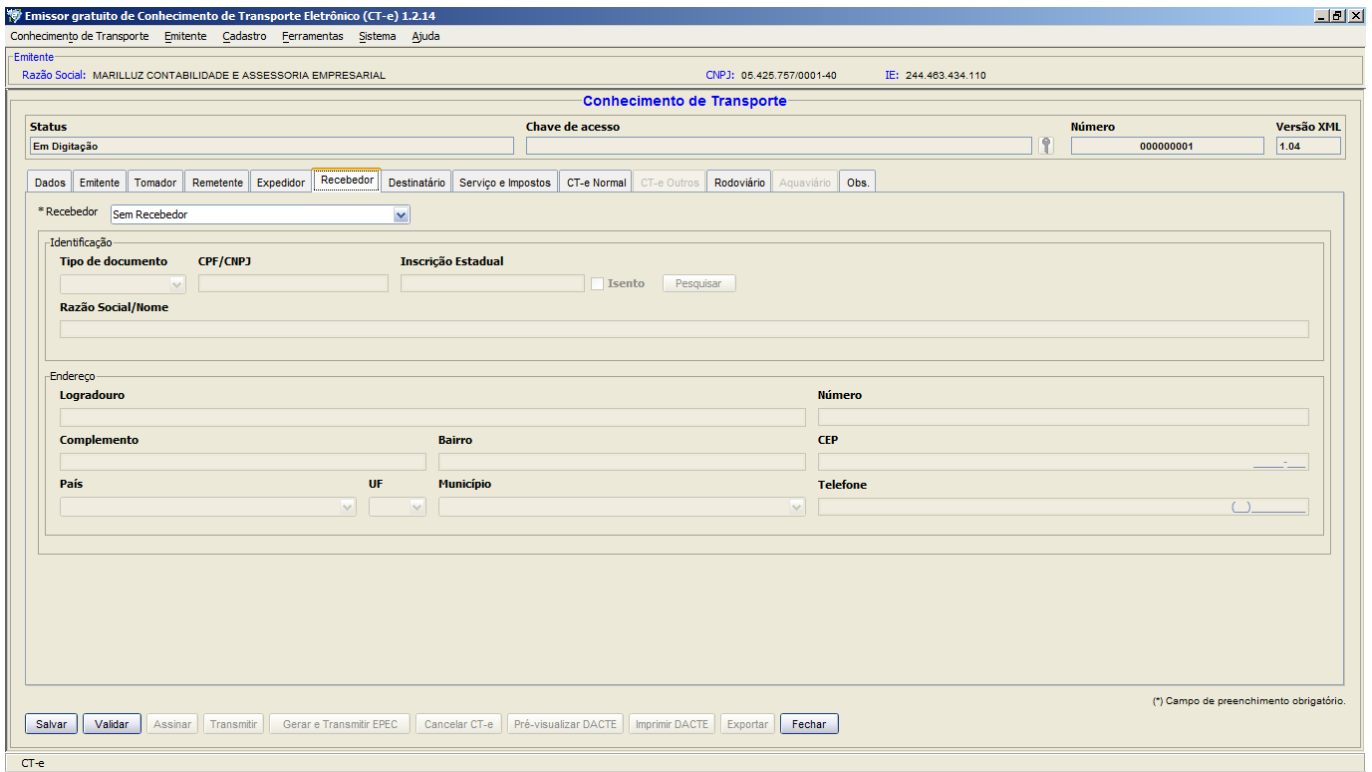

# Normalmente não preenche

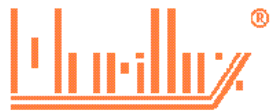

# **TELA DESTINATÁRIO**

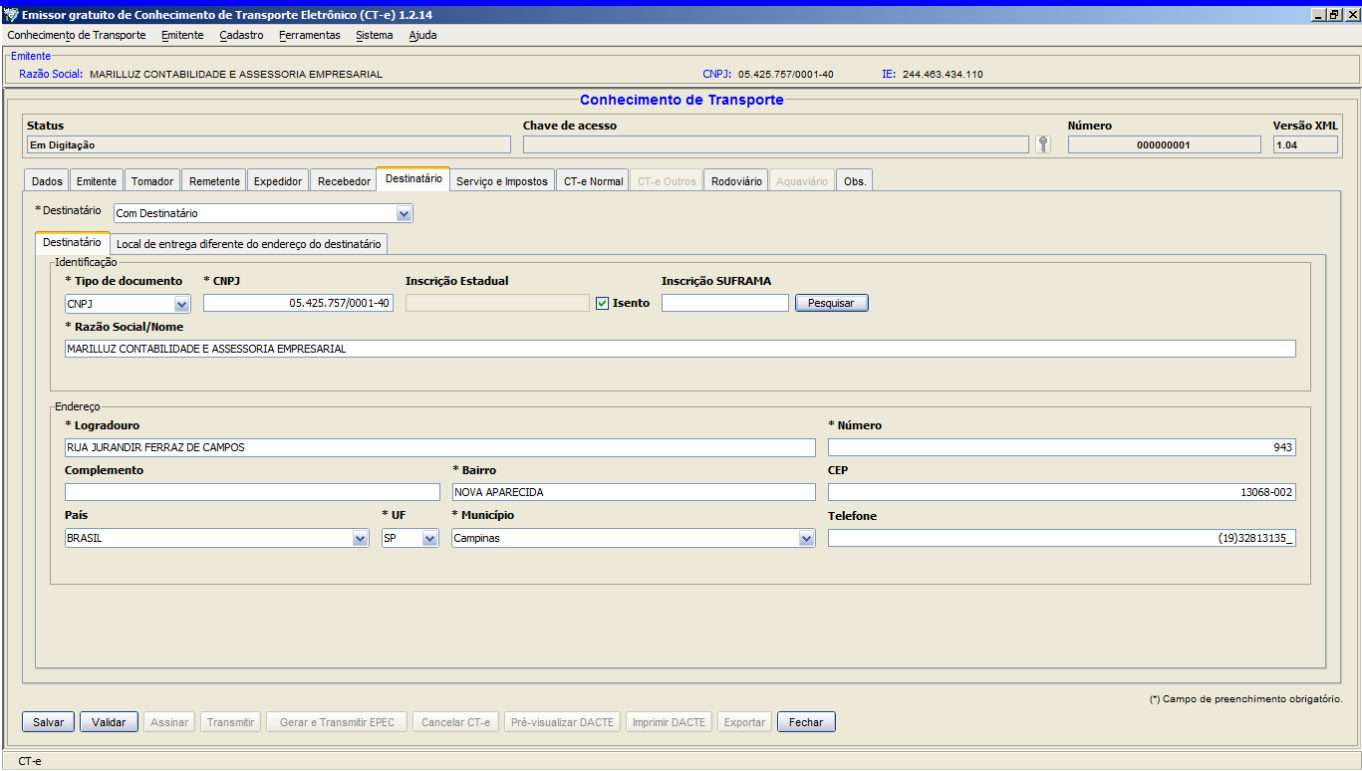

São os dados da empresa onde será entregue a mercadoria.

Clique em pesquisar, o sistema abrirá o cadastro de clientes, assinale o cliente e clique em carregar.

Caso tenha que alterar algum dado, não altere nesta tela, vá em cadastro de cliente faça a alteração.

Sendo o endereço de entrega diferente do destinatário, poderá abrir "local de entrega diferente do destinatário", e preencher os dados do local de entrega.

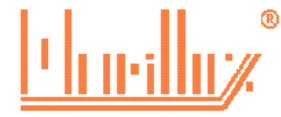

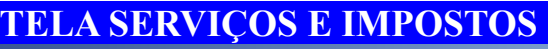

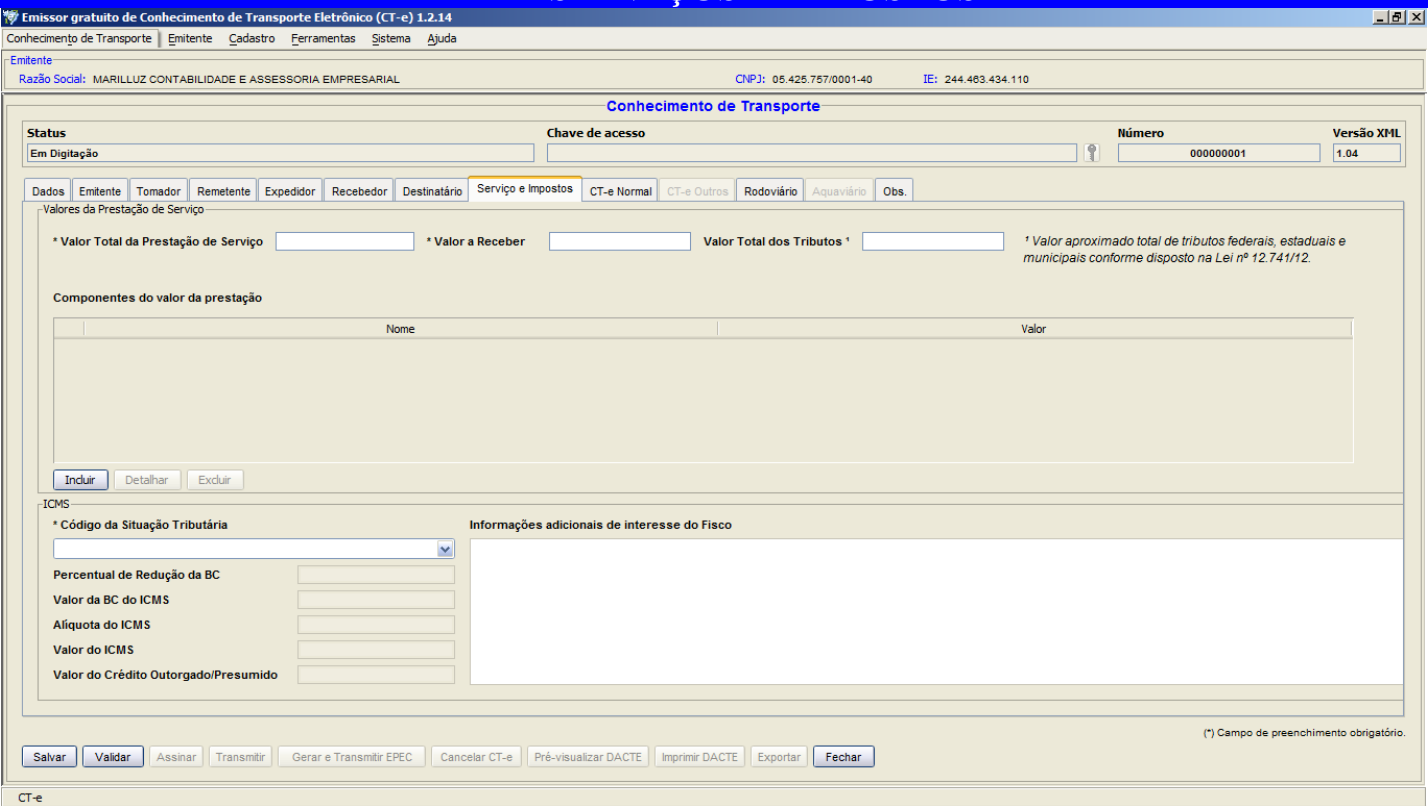

**Valor total da prestação de serviços** – Preencher com o valor total do transporte, incluindo frete, seguro, pedágio.

**Valor a receber** – Preencher com o valor liquido a receber do tomador.

**Valor total dos tributos** – Preencher com o valor aproximado dos tributos que incidem sobre este conhecimento. Para empresa optantes pelo simples, preencher com o resultado da multiplicação do valor total pelo alíquota do simples nacional. Para empresa tributadas pelo lucro real preencher com o resultado do valor total pela somatória da alíquota do PIS, COFINS e ICMS. **Até 01/06/2014 é facultado o preenchimento deste campo, após esta data o preenchimento é obrigatório, sob pena de multa.**

**Componentes do Frete** – Clique em incluir e inclua os itens que compõem o frete, dentre eles, frete, seguro, pedágio e descarga.

**ICMS – Código da situação tributário** – Escolher a situação tributária do ICMS.

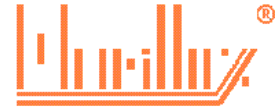

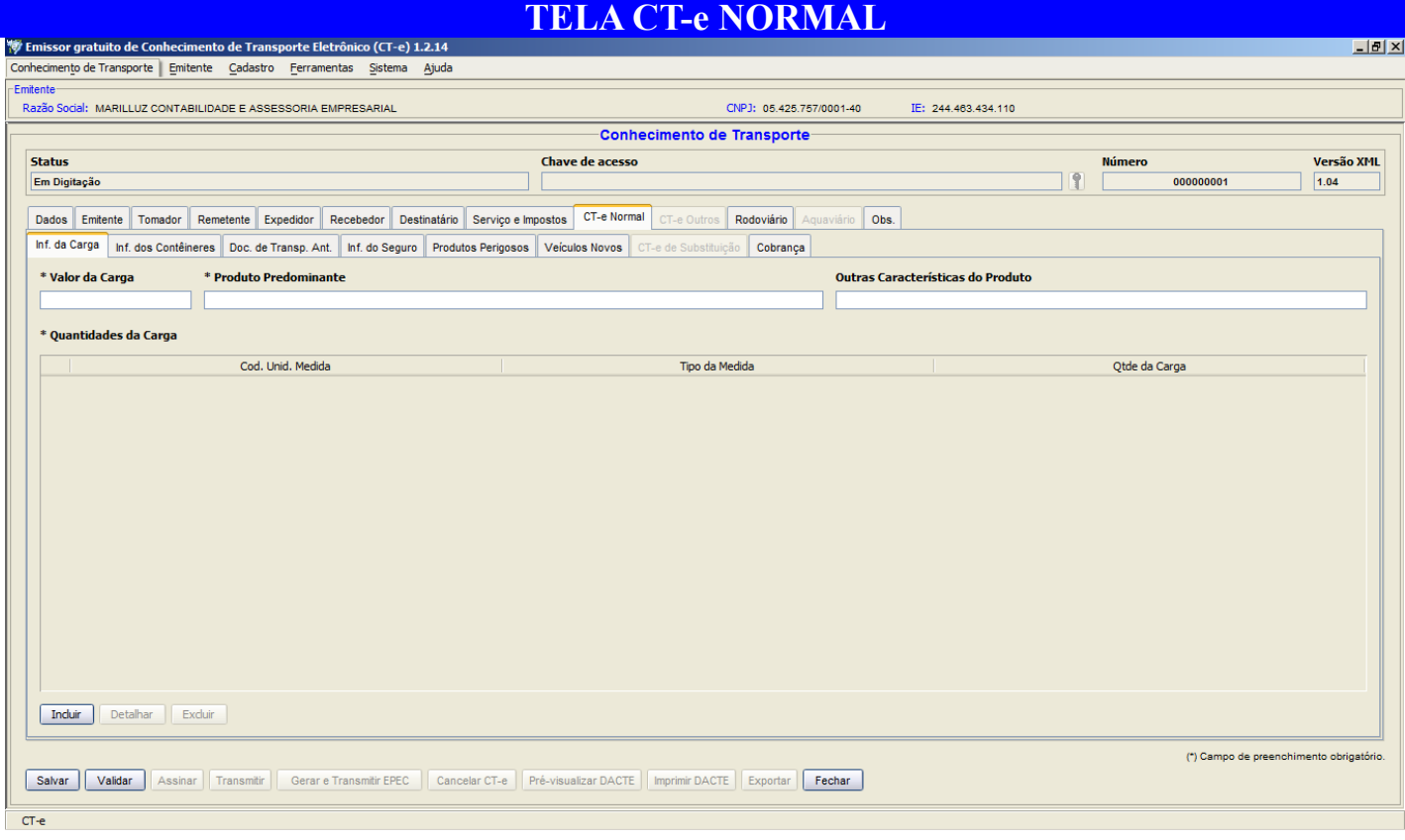

Informar o valor da carga conforme está na nota fiscal de origem, caso o CT-e tenha mais de uma nota fiscal, informar o total da somatória de todos

Informar o procuto predominante, a qual será o principal produto transportado.

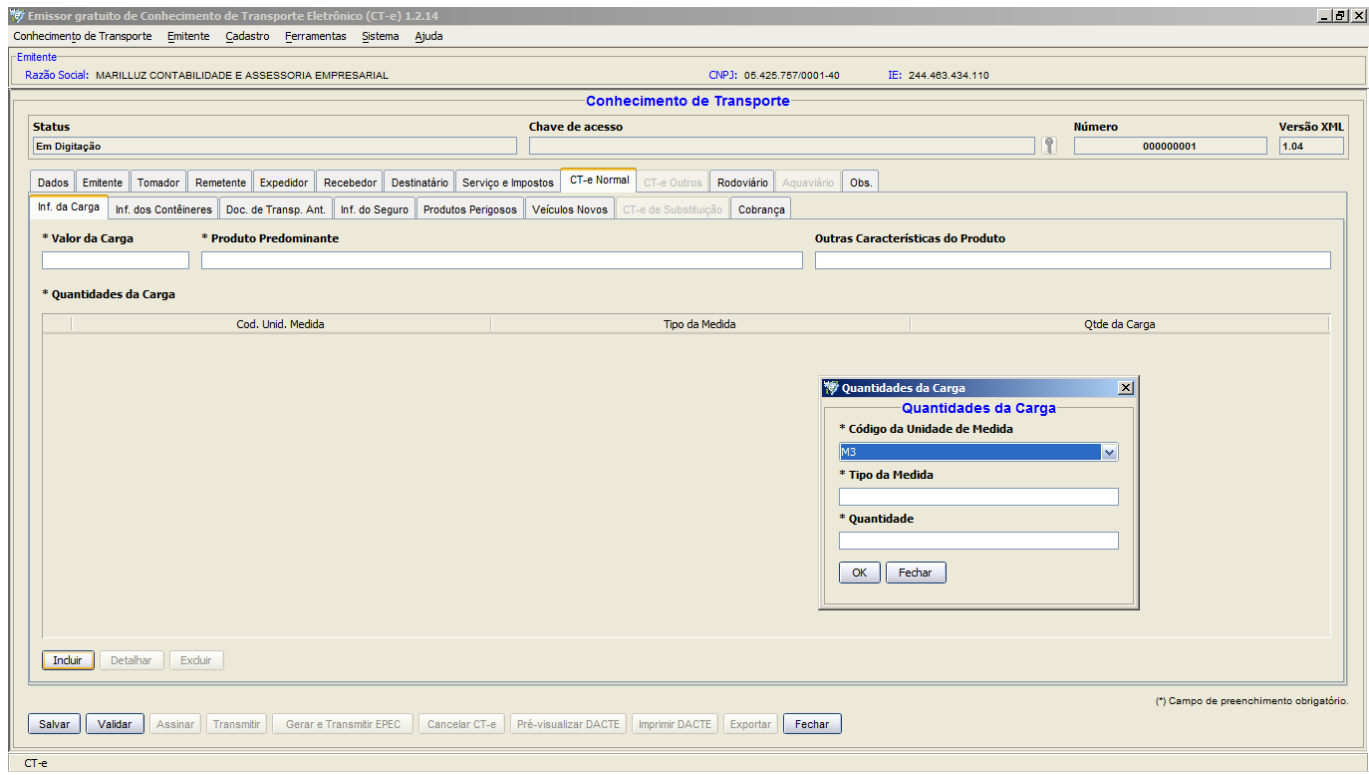

#### Quantidade de carga Clique em incluir e informe: Unidade de medida → tipo de medida → e quantidade

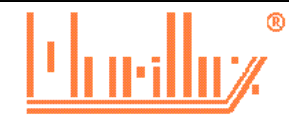

# **SUB TELAS CT-e NORMAL**

**Informação do conteineres** – Preenchimento obrigatório somente quando transportar este tipo de carga.

**Documento de transporte anterior**– Preenchimento não obrigatório

**Informações do seguro** – Preenchimento obrigatório, devendo informa no mínimo que é o responsável pelo seguro da carga, se é o remetente, destinatário ou o emitente do CT-e (transportadora)

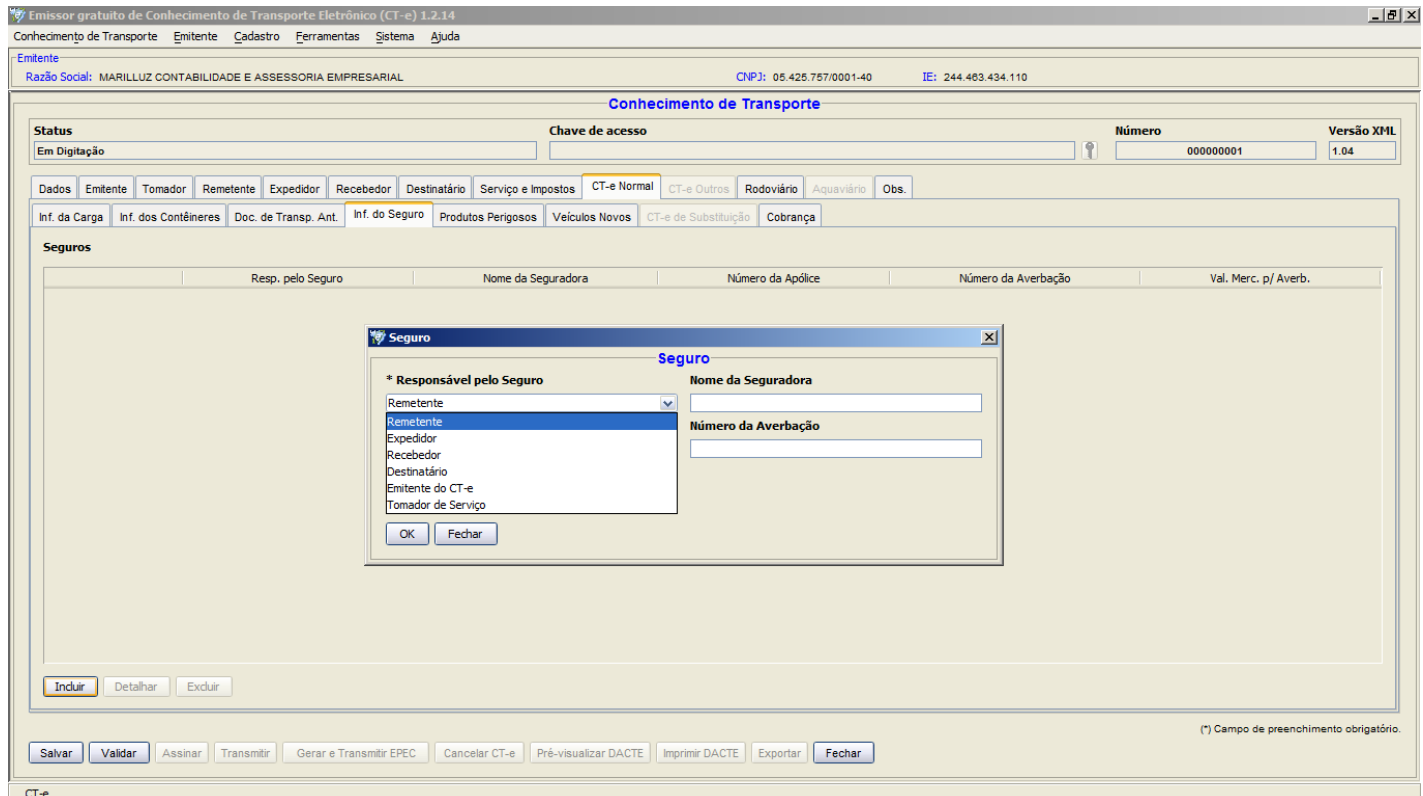

**Produtos Perigosos** – Preenchimento obrigatório somente quando transportar este tipo de carga.

**Veículos novos** – Preenchimento obrigatório somente quando transportar este tipo de carga.

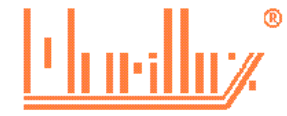

# **TELA RODOVIÁRIO**

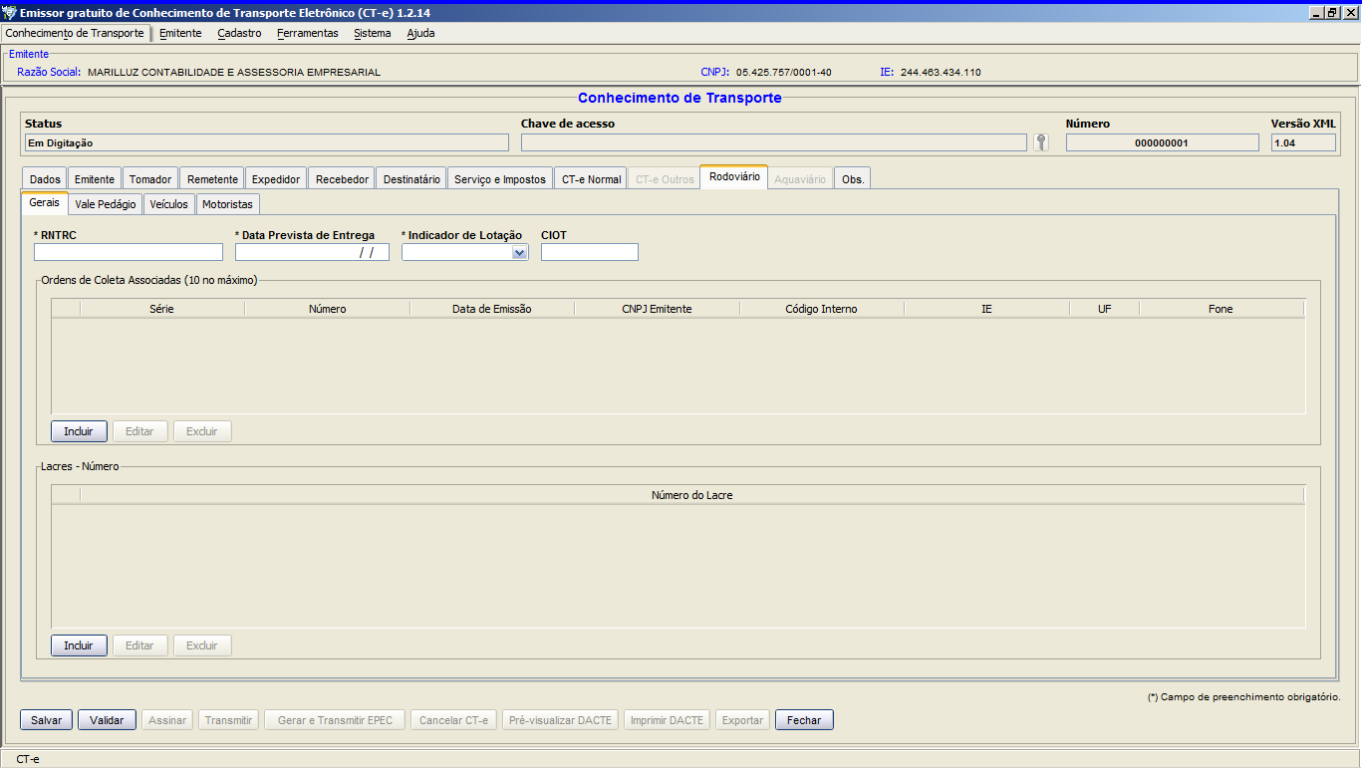

**RNTRC da transportadora -** este campo é de preenchimento obrigatório. Porém por enquanto o sistema não critica se o campo está correto ou não

**Data prevista da entrega** – preenchimento obrigatório

**indicador de lotação** – preenchimento obrigatório, normalmente preenche com não.

**Ordens de coleta** – preenchimento não obrigatório

**Lacres - números**– preenchimento não obrigatório

**Sub abas**

**Vale Pedágio** – preenchimento não obrigatório

**Veículos** – preenchimento não obrigatório

**Motoristas**– preenchimento não obrigatório

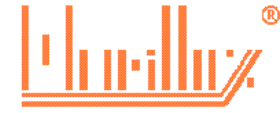

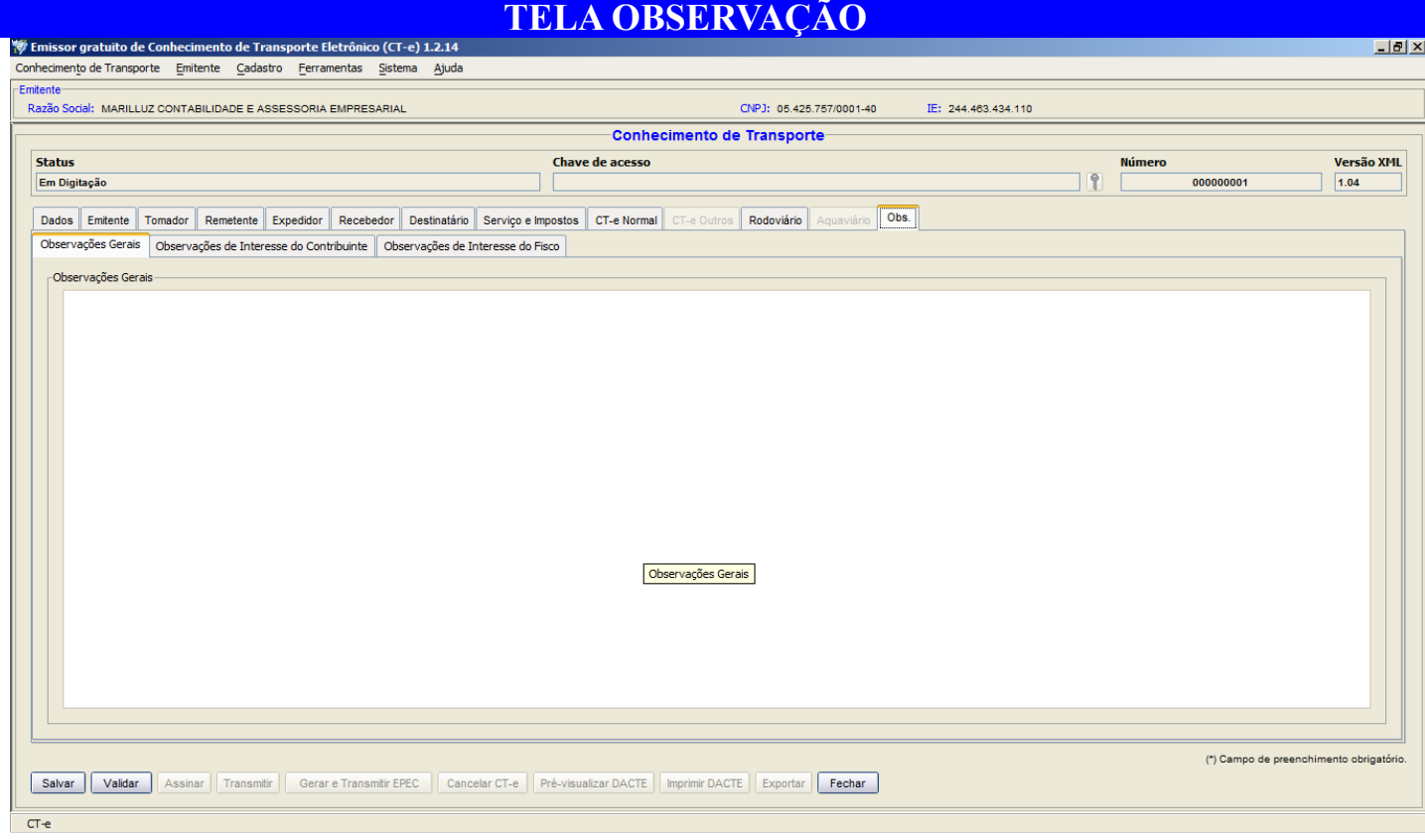

Preenchimento livre para qualquer informação que se achar necessário.

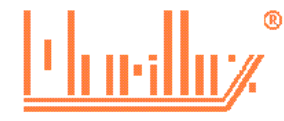

Após estar tudo preenchido, clique em:

**Salvar** – o sistema irá gravar o Ct-e, mesmo que estiver incompleto, poderá salvar e depois continuar seu preenchimento.

**Validar** – o sistema irá validar se todos os campos obrigatório, normalmente iniciado com (\*), foram preenchidos. O sistema não valida se as informações estão corretas.

**Assinar** - O sistema irá assinar digitalmente com o certificado, é necessário que o certificado esteja conectado ao computador. Informe a senha PIN e clique em selecionar.

**Transmitir** - O sistema irá transmitir o CT-e para a fazenda estadual, é necessário que o certificado esteja conectado ao computador. Informe a senha PIN e clique em selecionar.

# **Após transmitir, verificar na linha de status a situação no mesmo:**

**em processamento pelo SEFAZ** – o sistema está aguardando o retorno do SEFAZ.

**Autorizado** – O CT-e foi autorizado, podendo ser impresso a DACTE.

**Rejeitado** – O CT-e apresentou erros não contemplados pela validação. Clique na aba dados, que aparecerá no final da tela o motivo da rejeição. Corrija o erro, valida, assina e transmite novamente.

**Denegado** – Uma das empresas possuem pendencias impeditivas a emissão de CT-e. Verifique na aba dados o motivo da denegação. O CT-e denegado não pode ser reutilizado.

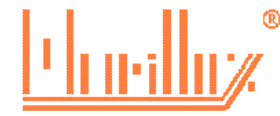

## **IMPRESSÃO DO CT-e**

Para imprimir o CT-e clique em imprimir DACTE,

O Ct-e será visualizado na tela, no canto superior da tela terá um desenho: disquete, clicando nele o sistema irá salvar o DACTE em PDF impressora, clicando nele o sistema irá enviar o DACTE para impressora

Deverá ser impresso no mínimo duas vias, uma para o tomador do serviço e outro para a contabilidade, a qual deverá ser enviado no malote.

## **GERAÇÃO DO ARQUIVO XML**

Para geração do arquivo XML, clique em exportar, o sistema abrirá a tela para selecionar um local da gravação e assinale a opção "alterar nome do arquivo". É aconselhável a alterar o nome para CTE001.xml

> **A transportadora é obrigada a enviar para o tomador o arquivo XML e deverá guardá-lo pelo prazo de 05 anos sob pena de autuação e multa em caso de fiscalização.**

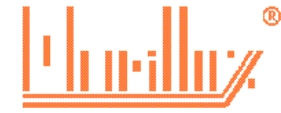

Clique no menu **conhecimento de transporte → consultar gerenciar** CT-e Caso prefira poderá informar um filtro e clique em pesquisar.

#### **CANCELAR CT-e**

Após consultar o CT-e, clique em cancelar, informe o motivo do cancelamento e clique em OK, o sistema irá solicitar a senha PIN do certificado para fazer a transmissão. Após o cancelamento, não é mais possível imprimir a DACTE, e deverá ser gerado novo arquivo XML do cancelamento.

**O prazo legal de cancelamento é de 24 horas. Após 24 horas poderá ser cancelado em até 168 horas após a autorização, mas a empresa ficará sujeita a atuação e multa.**

൘

#### **CÓPIA DE SEGURANÇA**

Para efetuar cópia de segurança (backup), é necessário sair do emitente atual, clique em:

#### **emitente → selecionar outro emitente → sair**

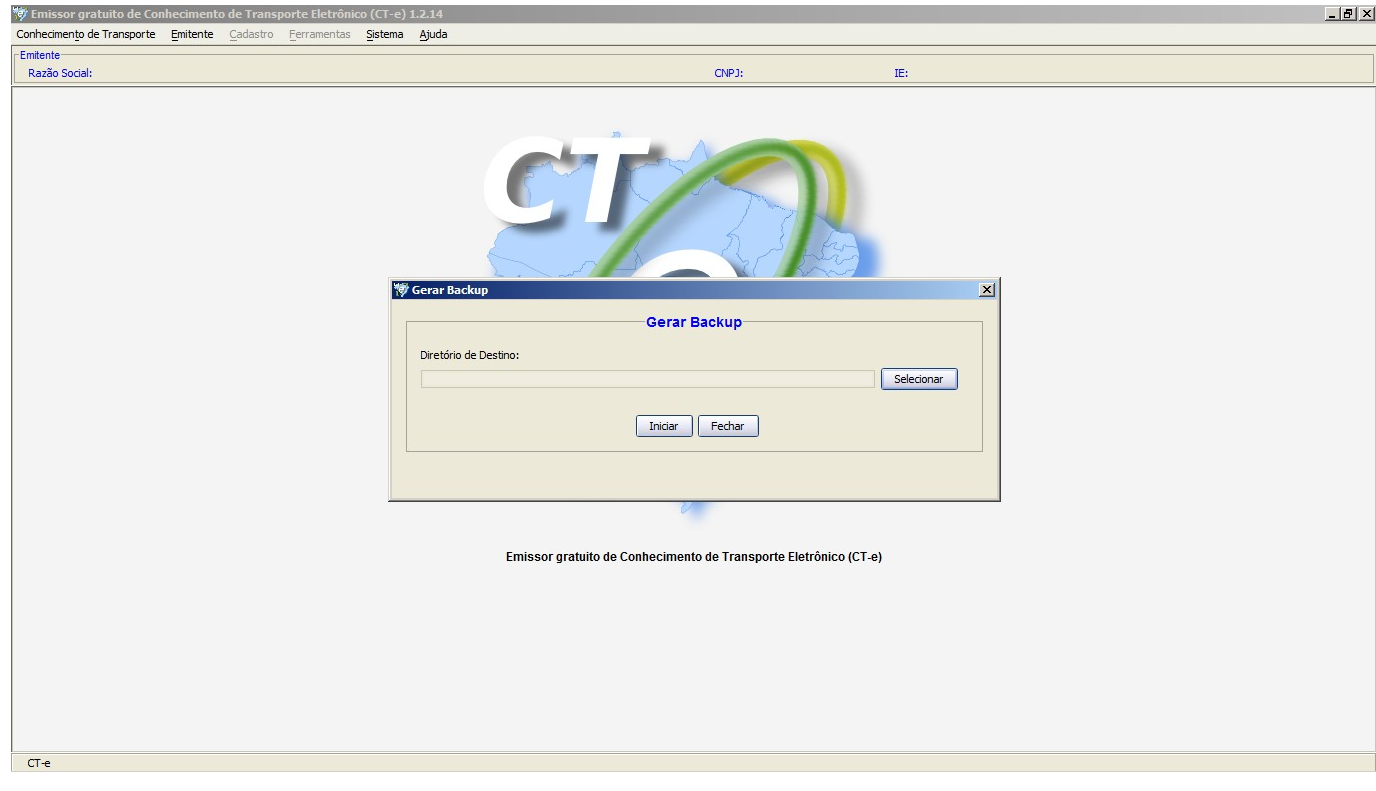

#### **Clique em sistema → backup → gerar backup**

Clique em selecionar, para escolher o local de gravação e depois em iniciar.

**É recomendável que se faça um backup a cada vez que utilizar o sistema, antes de fechá-lo, e no mínimo uma vez por semana copiar este backup para um pendrive ou HD externo.**

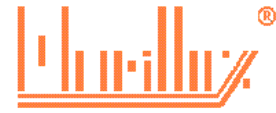